## Bestilling af storskrald via selvbetjeningsløsning på [www.Rebild.dk/affald](http://www.rebild.dk/affald)

1. Indtast [www.Rebild.dk/affald](http://www.rebild.dk/affald) i din browser og klik på menupunktet "Selvbetjening" i sidemenuen til venstre markeret med rød.

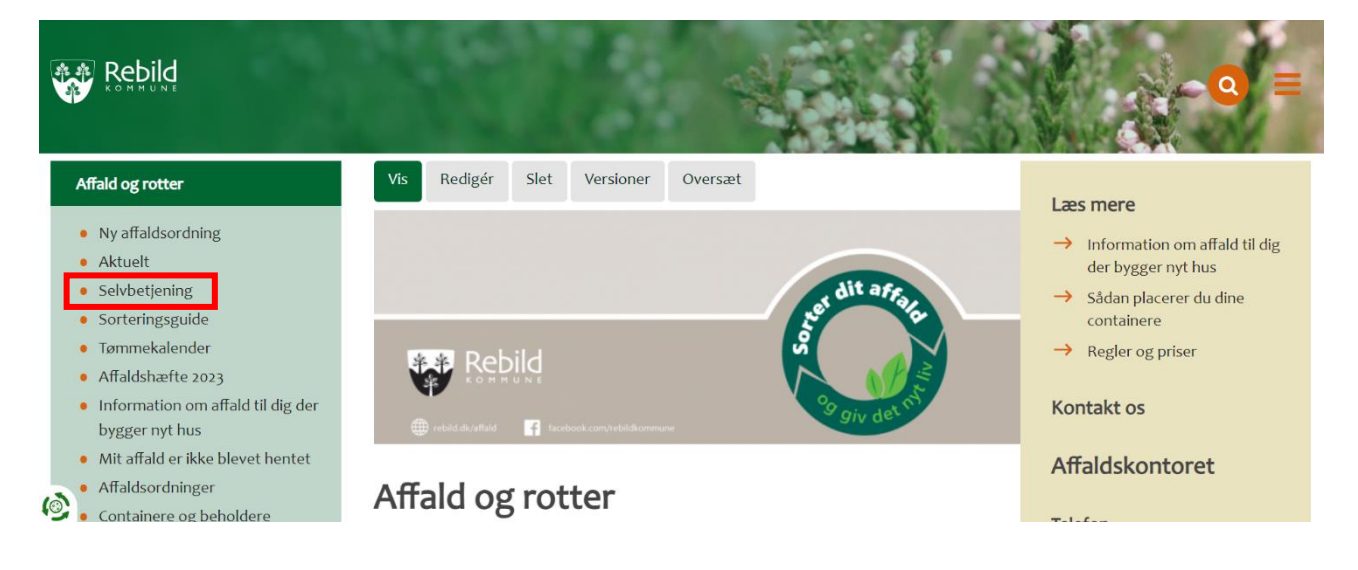

2. Klik på den lysegrønne rubrik ved navn "Affald – selvbetjening" markeret med rød.

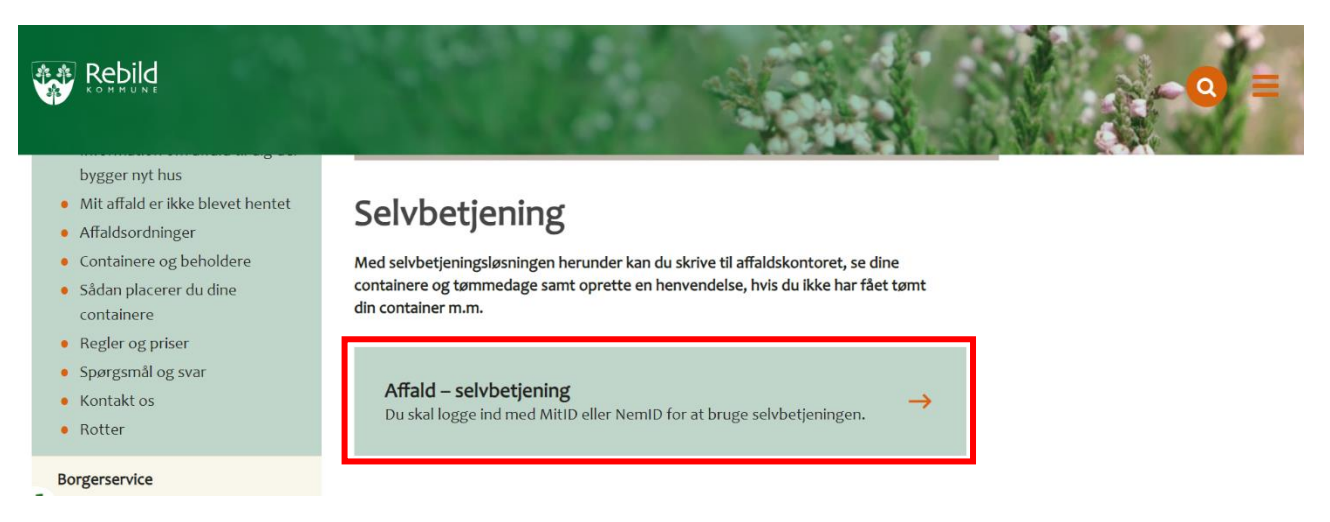

3. Login med MitID – Indtast dit bruger ID i feltet markeret med rød og godkend med Mit-ID appen på din telefon.

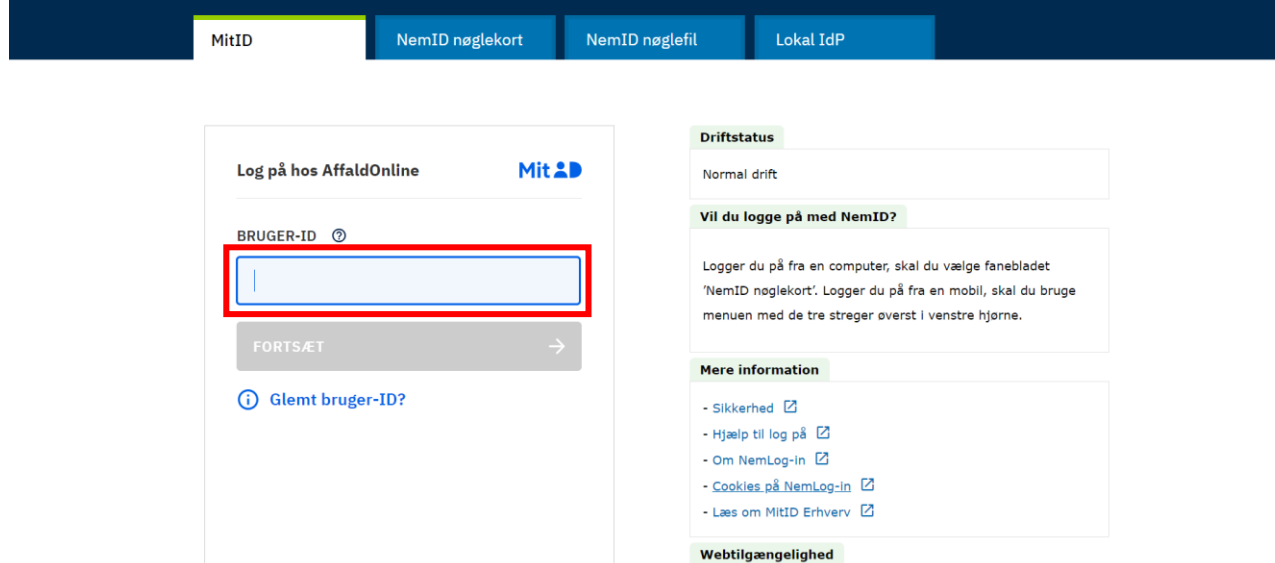

4. Er det første gang du logger ind, skal du tilføje et forbrugssted. Klik på feltet ved navn "Tilføj forbrugssted" markeret med rød. Har du tidligere været logget ind, kan nu se dit forbrugssted på skærmen. Klik på knappen "Vælg" ud fra dit forbrugssted og gå videre til punkt 7 i denne guide.

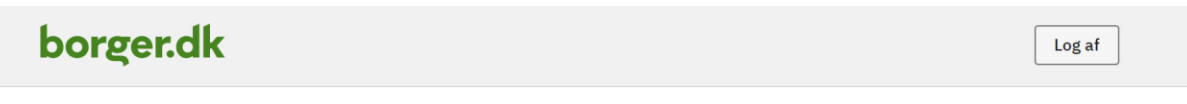

### Vælg forbrugssted

Når du har tilføjet og valgt dit forbrugssted, har du mulighed for at kommunikere med forsyningen, ændre beholder, tilmelde SMS/mail og benytte andre nyttige funktioner i forbindelse med afhentning af affald på din adresse.

Ingen forbrugssteder tilføjet + Tilføj dit forbrugssted 5. Indtast din adresse i feltet markeret med rød og vælg din adresse fra listen med forslåede adresser nedenunder feltet.

 $\triangleleft$  Tilbage

## Tilføj forbrugssted

Tilføj dit forbrugssted og få mulighed for at kommunikere med forsyningen, ændre beholder, tilmelde SMS/email og andre nyttige funktioner.

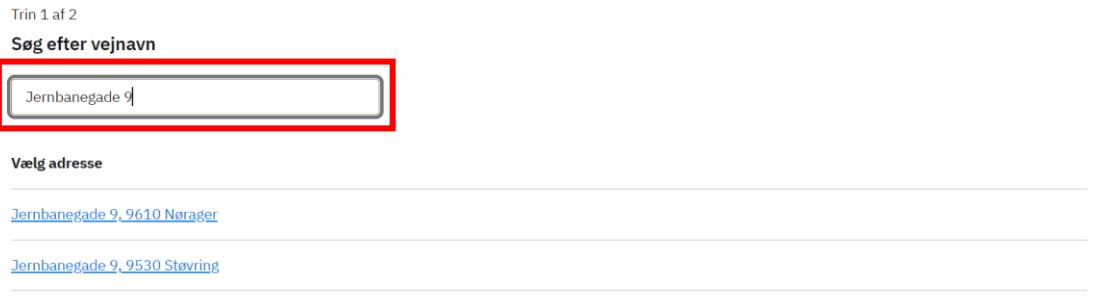

6. Marker om du er ejer eller lejer på forbrugsstedet ved at krydse af i de runde felter. Indtast herefter dine oplysninger i de tre aflange felter og klik på den grønne knap "Fuldfør" markeret med rød.

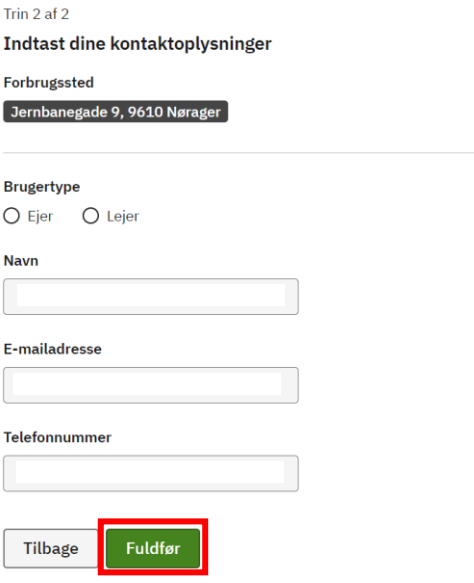

7. Dit forbrugssted er nu tilføjet. Klik på menupunktet "Storskrald" i toppen af skærmen markeret med rød.

## Velkommen, Mikkel

Forbrugssted Jernbanegade 9, 9610 Nørager Skift forbrugssted Tømningskalender 2023

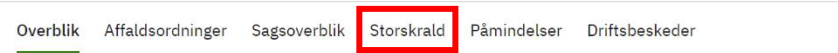

# Dine valgmuligheder

Brug en af de følgende funktioner til at administrere dine affaldsordninger.

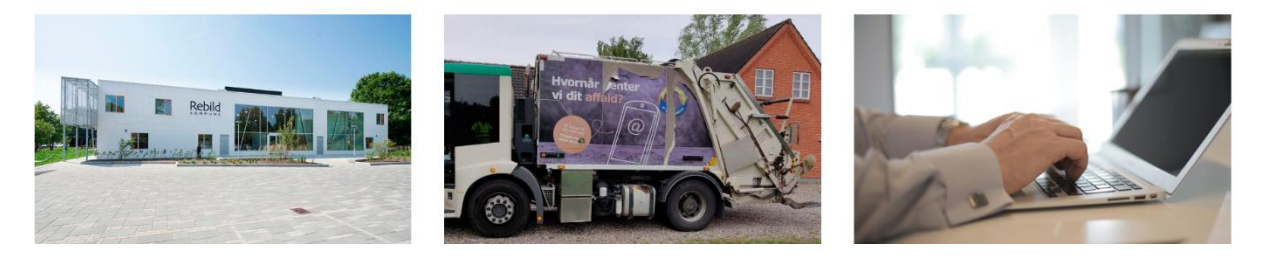

8. Rul ned på siden og klik på den grønne knap "Start bestilling" markeret med rød.

Overblik Affaldsordninger Sagsoverblik Storskrald Påmindelser Driftsbeskeder

## **Bestilling af storskrald**

Du kan bestille afhentning af storskrald otte gange om året på bestemte datoer. Du betaler et årligt gebyr til storskraldsordningen, som bliver opkrævet via det årlige renovationsgebyr.

#### Næste afhentningsdato

#### Onsdag 21/06-2023 (Uge 25)

Klik nedenfor for at starte bestillingen og for at se flere tilgængelige datoer hvor der afhentes.

#### (i) Vigtig information

- Du skal bestille afhentning af storskrald senest torsdag ugen før der er afhentning på din adresse. Hvis du ikke bestiller, medtager vi ikke dit affald.
- Affaldet skal sorteres, og hver type affald skal stilles for sig. Hvis muligt er det en stor hjælp, at du skiller sammensat affald ad, så det kan genanvendes.
- · Mindre genstande af samme slags skal puttes i klare plastsække.
- · Byggeaffald medtages ikke.
- · Der må højst være 15 enheder pr. husstand.
- Haveaffald skal i papirsække eller bundtes med snor, så det kan komposteres.
- . Pap skal bundtes med snor og være fri for flamingo.
- · Storskrald skal være placeret ved vej eller fortov, så det er synligt fra skraldebilen, senest kl. 7.00 på afhentningsdagen. Affaldet skal stå for sig selv, så vognmanden ikke er i tvivl om, hvad der skal tages med.
- · Tingene må maksimalt måle 0,5 x 1 x 1 m og veje 15 kg. Store ting (f.eks. møbler) der ikke kan skilles ad, må dog veje op til 30 kg og måle op til 2 x 1 x 1 m.
- · Hvis du har noget særligt stort, som du ønsker afhentet, f.eks. klaver, akvarie eller brændeovn, så kontakt affaldskontoret for at høre om det er muligt.

#### + Start bestilling

9. Vælg afhentningsdato og afhentningssted ved at krydse af i de runde felter. Klik herefter på den grønne knap "Næste" markeret med rød.

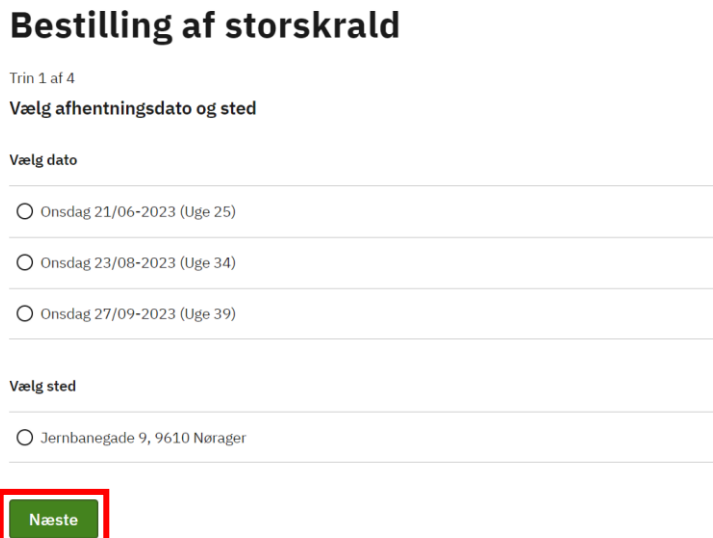

10. Klik på felterne ud fra de forskellige affaldstyper for at vælge, hvad du skal have afhentet. Tilføj evt. en bemærkning ud fra affaldstypen og klik herefter på den grønne knap "Næste" markeret med rød.

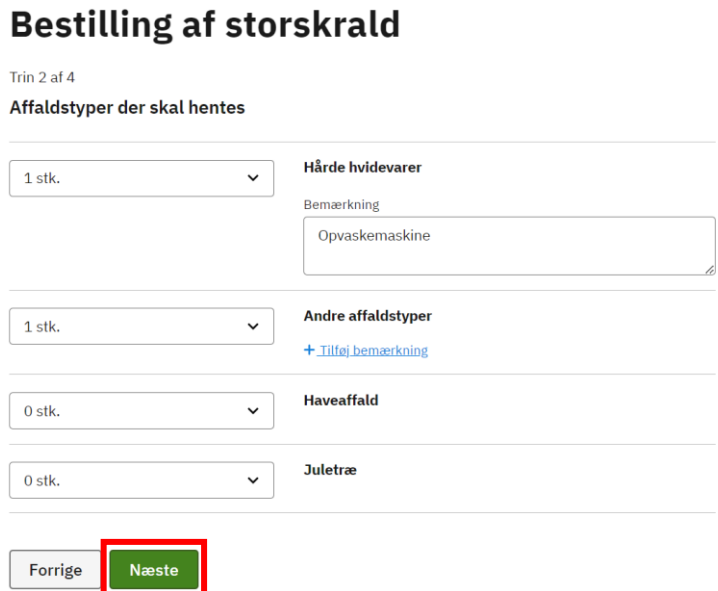

11. Du har nu mulighed for at tilføje en generel bemærkning til din bestilling, f.eks. hvor affaldet er placeret på din adresse. Du kan også vælge, om du vil modtage en SMS- eller mail-påmindelse en til syv dage før afhentningen finder sted. Når du er klar, skal du afslutte bestillingen ved at klikke på den grønne knap "Send bestilling" markeret med rød. Du har nu bestilt afhentning af storskrald.

## **Bestilling af storskrald**

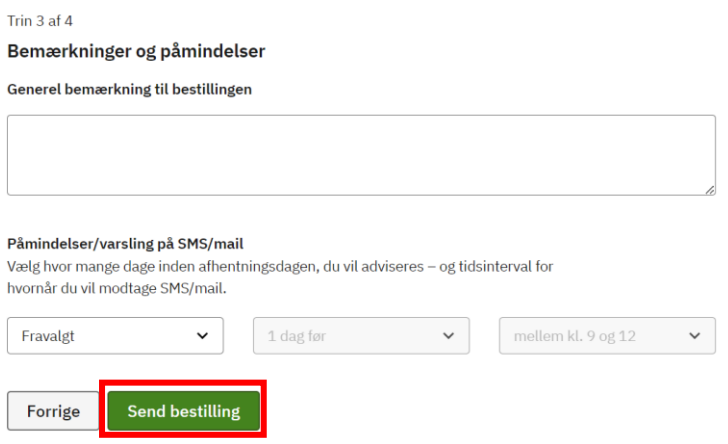

12. Du har nu bestilt afhentning af storskrald. Du kan læse mere om storskrald og hvad du skal være opmærksom på, på vores hjemmeside via følgende link[: https://rebild.dk/borger/affald-og](https://rebild.dk/borger/affald-og-rotter/affaldsordninger)[rotter/affaldsordninger](https://rebild.dk/borger/affald-og-rotter/affaldsordninger)

Rul ned og klik på menupunktet ved navn "Storskrald" markeret med rød for at læse herom.

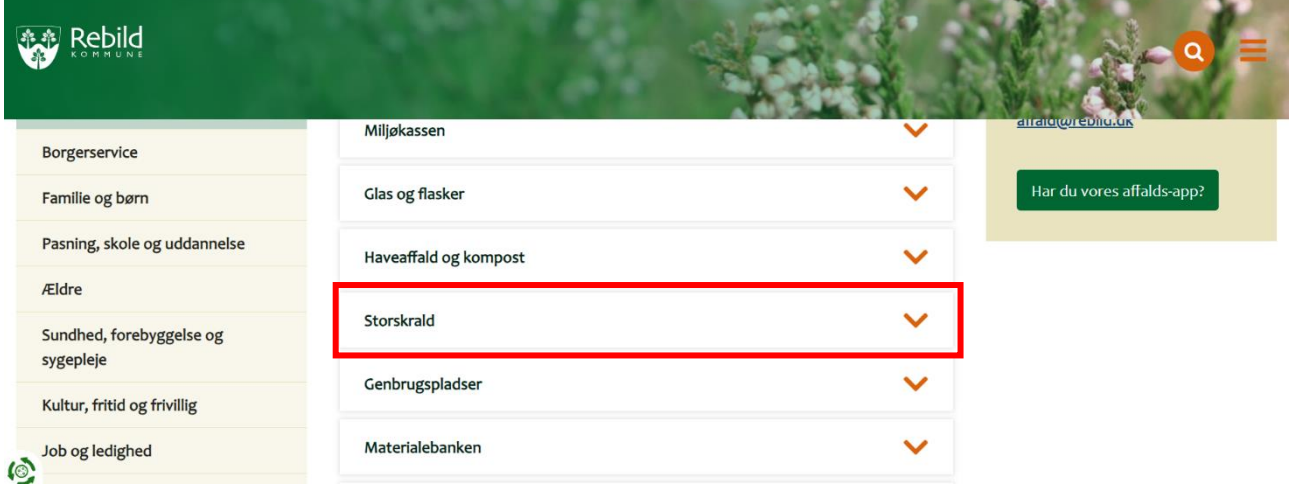